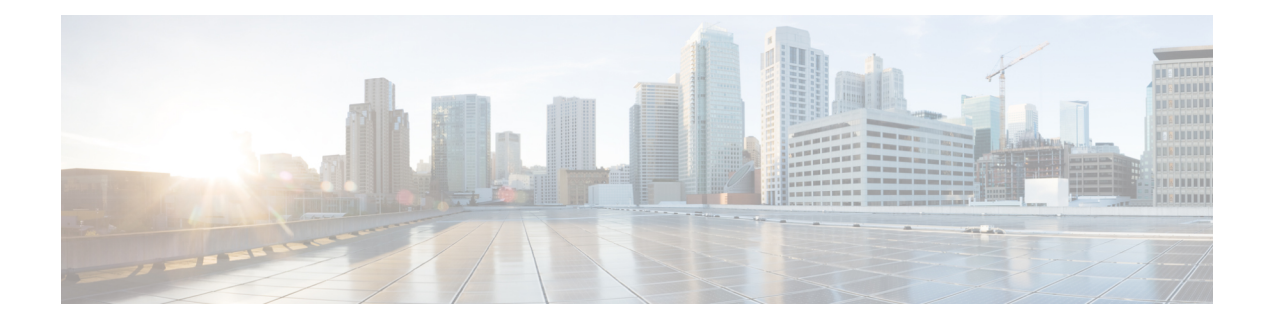

# **Telefoninformationen und Konfiguration der Anzeige**

- Telefoninformationen und Anzeigeeinstellungen, auf Seite 1
- Namen des Telefons konfigurieren, auf Seite 1
- Den Startbildschirm anpassen, auf Seite 2
- Hintergrundbild für den Telefonbildschirm anpassen, auf Seite 4
- Den Bildschirmschoner mit der Weboberfläche des Telefons konfigurieren, auf Seite 6
- Adjust Backlight Timer from the Phone Web Interface (Hintergrundbeleuchtungsdauer über die Weboberfläche des Telefons anpassen), auf Seite 8
- Konfigurationsversion des Produkts anpassen, auf Seite 9
- Aktiven Anruf im Fokus behalten, auf Seite 10
- Inline-Anrufbezeichnung oder -sitzung aktivieren (nur 8800), auf Seite 10
- Headset-Bestand berichten, auf Seite 11
- Headset mithilfe der Konfigurationsdatei aktualisieren (nur Cisco Headset 320), auf Seite 12

## **Telefoninformationen und Anzeigeeinstellungen**

Auf der Web-Benutzeroberfläche des Telefons können Sie Einstellungen anpassen, beispielsweise den Namen des Telefons, das Hintergrundbild, das Logo und den Bildschirmschoner.

## **Namen des Telefons konfigurieren**

### **Vorbereitungen**

Greifen Sie auf die Webseite zur Telefonverwaltung zu. Siehe Auf [Weboberfläche](tpcc_b_cisco-ip-desk-phone-multiplatform_chapter7.pdf#nameddest=unique_237) des Telefons zugreifen.

### **Prozedur**

**Schritt 1** Wählen Sie **Voice** > **Telefon** aus. **Schritt 2** Geben Sie den Namen des Telefons unter **Allgemein** im Feld **Stationsanzeigename** oder **Stationsname** ein.

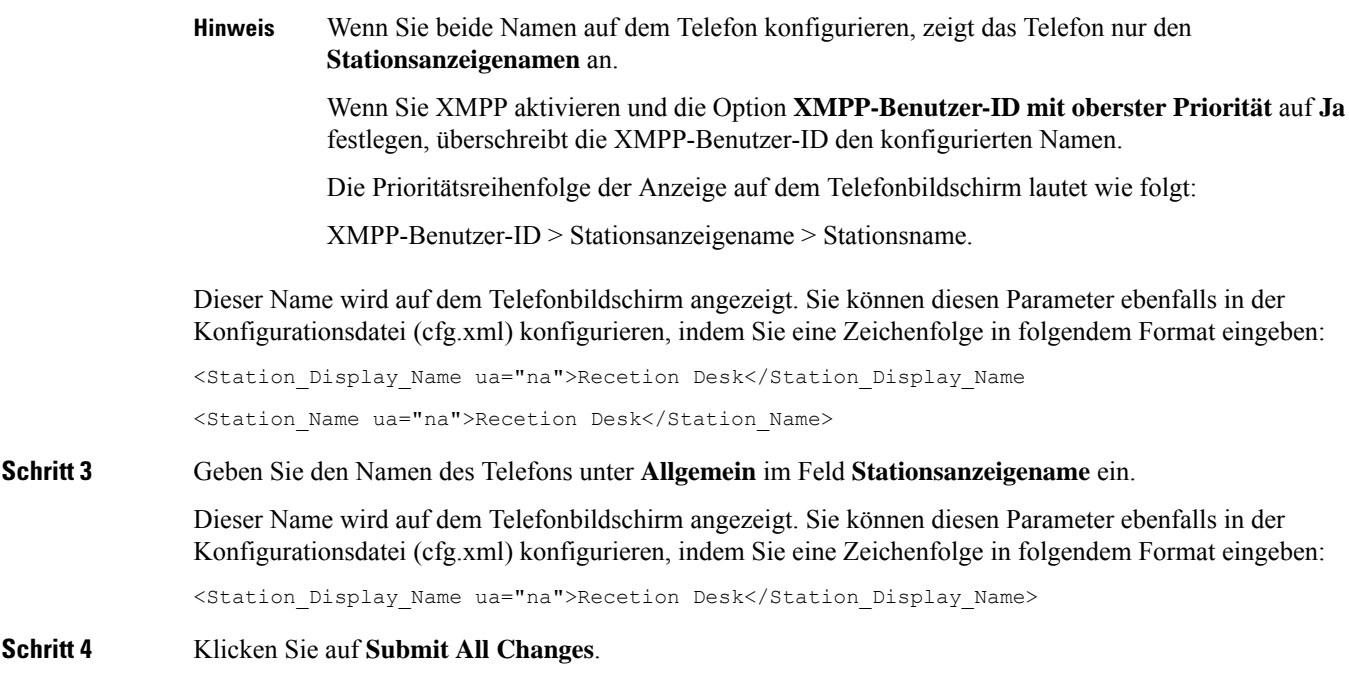

## **Den Startbildschirm anpassen**

Sie können einen Text oder ein Logo erstellen, das beim Start des Cisco IP-Telefons angezeigt wird. Ein Logo wird kurzfristig während des Starts nach dem Cisco-Logo angezeigt.

### **Vorbereitungen**

Greifen Sie auf die Webseite zur Telefonverwaltung zu. Siehe Auf [Weboberfläche](tpcc_b_cisco-ip-desk-phone-multiplatform_chapter7.pdf#nameddest=unique_237) des Telefons zugreifen.

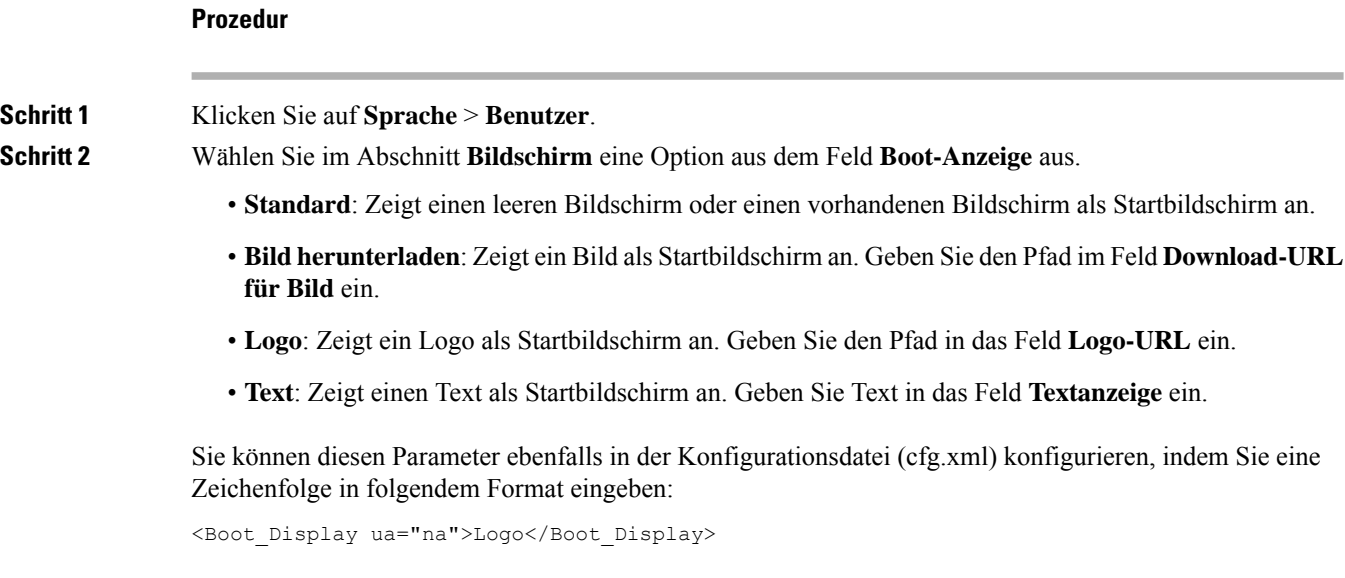

Die zulässigen Werte sind Standard|Bilddownload|Logo|Text. Die Standardoption ist "Standard".

**Schritt 3** Um ein Bild oder ein Logo anzuzeigen, geben Sie den Pfad in das Feld **Bilddownload-URL** oder das Feld **Logo-URL** ein.

Zum Beispiel:

http://10.64.84.147/pictures/image04.png

Wenn Sie eine fehlerhafte URL zum Herunterladen des Bilds eingeben, kann das Telefon das neue Bild nicht anzeigen und stellt stattdessen das vorhandene Bild dar. Wenn das Telefon zuvor kein Bild heruntergeladen hat, zeigt es einen grauen Bildschirm an.

Das Logo muss eine JPG- oder PNG-Datei sein. Das Telefon besitzt einen festen Anzeigebereich. Wenn daher die Originalgröße des Logos nicht in den Anzeigebereich passt, müssen Sie diese an den Bildschirm angleichen. Bei Cisco IP-Telefon 7811, 7821, 7841 und 7861 befindet sich der Logo-Anzeigebereich in der Mitte des Telefonbildschirms. Die Größe des Anzeigebereichs von Cisco IP-Telefon 7811 ist 48x48. Die Größe des Anzeigebereichs von Cisco IP-Telefon 7821, 7841 und 7861 ist 64x64.

Das Logo muss eine JPG- oder PNG-Datei sein. Das Telefon besitzt einen festen Anzeigebereich. Wenn daher die Originalgröße des Logos nicht in den Anzeigebereich passt, müssen Sie diese an den Bildschirm angleichen. Bei Cisco IP-Telefonen der 8800-Serie befindet sich der Logo-Anzeigebereich in der Mitte des Telefonbildschirms. Die Größe des Anzeigebereichs der Cisco IP-Telefon 8800-Serie ist 128x128.

Das Logo muss eine JPG- oder PNG-Datei sein. Das Telefon besitzt einen festen Anzeigebereich. Wenn daher die Originalgröße des Logos nicht in den Anzeigebereich passt, müssenSie diese an den Bildschirm angleichen. Der Logo-Anzeigebereich befindet sich in der Mitte des Telefonbildschirms. Die Größen des Anzeigebereichs lauten wie folgt:

- 6821 und 6861: 48x48 Pixel
- 6841 und 6851: 64x64 Pixel
- 6871: 74x40 Pixel

Sie können diesen Parameter ebenfalls in der Konfigurationsdatei (cfg.xml) konfigurieren, indem Sie eine Zeichenfolge in folgendem Format eingeben:

```
<Picture_Download_URL
ua="na">http://10.64.84.147/pictures/bootimage1.jpg</Picture_Download_URL>
<Logo_URL ua="na">http://10.64.84.147/pictures/logo_image.jpg</Logo_URL>
```
- **Schritt 4** Um Text beim Start anzuzeigen, geben Sie den Text, der im Feld **Textanzeige** angezeigt werden soll, in Übereinstimmung mit folgenden Voraussetzungen ein:
	- Geben Sie bis zu zwei Textzeilen mit weniger als 32 Zeichen für jede Leitung ein.
	- Fügen Sie ein Zeilenumbruchzeichen (\n) und einen Escape-Zeichen (%0a) zwischen den beiden Zeilen ein.

Beispiel:

```
Super\n%0aTelecom
```
angezeigt:

Super Telecom

• VerwendenSie das Zeichen **+**, um Leerzeichen zum Formatieren einzufügen. Beispielsweise könnenSie mehrere Pluszeichen **+** vor und nach dem Text hinzufügen, um den Text zu zentrieren.

Sie können diesen Parameter ebenfalls in der Konfigurationsdatei (cfg.xml) konfigurieren, indem Sie eine Zeichenfolge in folgendem Format eingeben:

```
<Text_Display ua="na">Super\n%0aTelecom</Text_Display>
```
**Schritt 5** Klicken Sie auf **Alle Änderungen übernehmen**.

Das Telefon startet erneut, ruft die Bilddatei ab und zeigt das Bild, Logo oder den Text beim nächsten Start an.

### **Hintergrundbild für den Telefonbildschirm anpassen**

Sie können das Telefon so einstellen, dass ein personalisiertes Logo oder Bild als Hintergrund auf dem Telefonbildschirm angezeigt wird.

Die maximale Dateigröße des Hintergrundbilds, das Sie hinzufügen können, beträgt 625 KB.

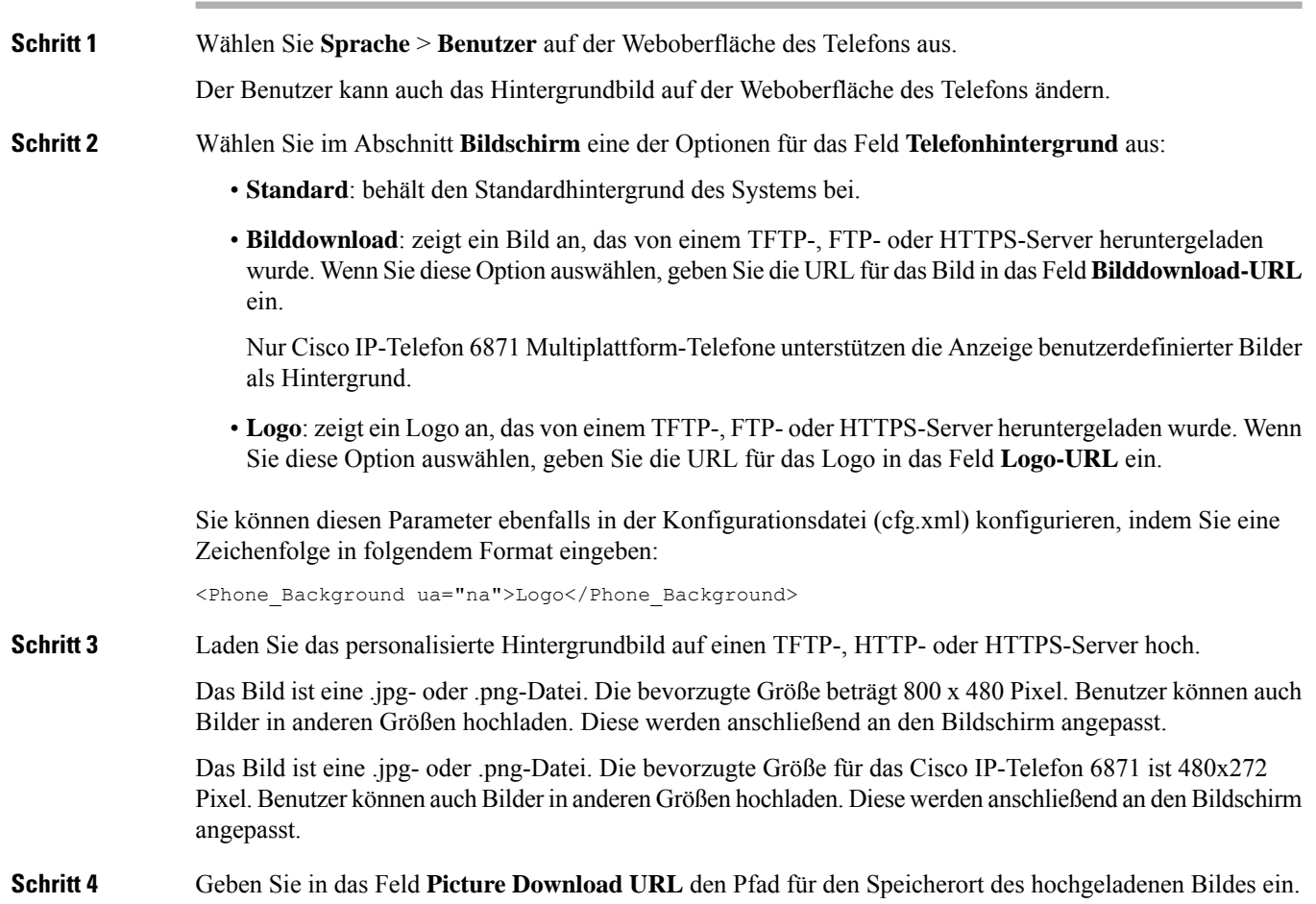

Die URL muss den TFTP-, HTTP- oder HTTPS-Servernamen (oder die IP-Adresse), das Verzeichnis und den Dateinamen beinhalten. Überschreiten Sie nicht 255 Zeichen für die URL.

Beispiel:

http://*10.64.84.147/pictures/image04.jpg*

Wenn Sie eine fehlerhafte URL zum Herunterladen eines neuen Hintergrundbilds eingeben, kann das Telefon das neue Hintergrundbild nicht anzeigen und stelltstattdessen das vorhandene, heruntergeladene Hintergrundbild dar. Wenn zuvor noch kein Hintergrundbild auf das Telefon heruntergeladen wurde, wird ein grauer Bildschirm angezeigt.

Sie können diesen Parameter ebenfalls in der Konfigurationsdatei (cfg.xml) konfigurieren, indem Sie eine Zeichenfolge in folgendem Format eingeben:

<Picture Download URL ua="na">http://10.64.84.147/pictures/image04.jpg</Picture Download URL>

**Schritt 5** Laden Sie das Logo auf einen TFTP-, HTTP- oder HTTPS-Server hoch.

Das Logo muss eine JPG- oder PNG-Datei sein. Das Telefon besitzt einen festen Anzeigebereich. Wenn daher die Originalgröße des Logos nicht in den Anzeigebereich passt, müssen Sie diese an den Bildschirm angleichen. Bei Cisco IP-Telefon 7811, 7821, 7841 und 7861 befindet sich der Logo-Anzeigebereich in der Mitte des Telefonbildschirms. Die Größe des Anzeigebereichs von Cisco IP-Telefon 7811 ist 48x48. Die Größe des Anzeigebereichs von Cisco IP-Telefon 7821, 7841 und 7861 ist 64x64.

Das Logo muss eine JPG- oder PNG-Datei sein. Das Telefon besitzt einen festen Anzeigebereich. Wenn daher die Originalgröße des Logos nicht in den Anzeigebereich passt, müssen Sie diese an den Bildschirm angleichen. Bei Cisco IP-Telefonen der 8800-Serie befindet sich der Logo-Anzeigebereich in der Mitte des Telefonbildschirms. Die Größe des Anzeigebereichs der Cisco IP-Telefon 8800-Serie ist 128x128.

Das Logo muss eine JPG- oder PNG-Datei sein. Das Telefon besitzt einen festen Anzeigebereich. Wenn daher die Originalgröße des Logos nicht in den Anzeigebereich passt, müssenSie diese an den Bildschirm angleichen. Der Logo-Anzeigebereich befindet sich in der Mitte des Telefonbildschirms. Die Größen des Anzeigebereichs lauten wie folgt:

- 6821 und 6861: 48x48 Pixel
- 6841 und 6851: 64x64 Pixel
- 6871: 74x40 Pixel

**Schritt 6** Geben Sie im Feld **Logo-URL** den Pfad an, auf den das Bild hochgeladen wurde.

Die URL muss den TFTP-, HTTP- oder HTTPS-Servernamen (oder die IP-Adresse), das Verzeichnis und den Dateinamen beinhalten. Überschreiten Sie nicht 255 Zeichen für die URL.

Beispiel:

#### http://10.64.84.147/pictures/logo\_image.jpg

Wenn Sie eine fehlerhafte URL zum Herunterladen eines neuen Logos eingeben, kann das Telefon das neue Logo nicht anzeigen und stellt stattdessen das vorhandene, heruntergeladene Logo dar. Wenn das Telefon zuvor kein Logo heruntergeladen hat, zeigt es einen grauen Bildschirm an.

Sie können diesen Parameter ebenfalls in der Konfigurationsdatei (cfg.xml) konfigurieren, indem Sie eine Zeichenfolge in folgendem Format eingeben:

<Logo\_URL ua="na">http://10.64.84.147/pictures/logo\_image.jpg</Logo\_URL>

**Schritt 7** Klicken Sie auf **Submit All Changes**.

Das Telefon wird nicht neu gestartet, wenn Sie die URL für das Hintergrundbild ändern.

# **Den Bildschirmschoner mit der Weboberfläche des Telefons konfigurieren**

Sie können für das Telefon einen Bildschirmschoner konfigurieren. Wenn das Telefon für eine angegebene Zeitdauer inaktiv ist, wechselt es in den Bildschirmschoner-Modus.

Drücken Sie eine beliebige Taste, um den normalen Modus wieder zu aktivieren.

Sie können dieParameter auch in der Konfigurationsdatei des Telefons mit XML-Code (cfg.xml) konfigurieren. Zur Konfiguration der einzelnen Parameter siehe Syntax der Zeichenfolge in Parameter für den Bildschirmschoner, auf Seite 6.

#### **Vorbereitungen**

Zugriff auf die Telefonverwaltung durch Weboberfläche Siehe Auf [Weboberfläche](tpcc_b_cisco-ip-desk-phone-multiplatform_chapter7.pdf#nameddest=unique_237) des Telefons zugreifen.

### **Prozedur**

**Schritt 1** Wählen Sie auf der Telefon-Webseite **Sprache** > **Benutzer** aus. Der Benutzer kann **Benutzeranmeldung** > **Sprache** > **Benutzer** auswählen, um dem Telefon einen Bildschirmschoner hinzuzufügen. **Schritt 2** Konfigurieren Sie die Felder im Abschnitt **Screen** wie in Parameter für den Bildschirmschoner, auf Seite 6 beschrieben. **Schritt 3** Klicken Sie auf **Submit All Changes**.

### **Parameter für den Bildschirmschoner**

In der folgenden Tabelle werden die Funktionen und die Verwendung der Bildschirmschoner-Parameter im Abschnitt **Bildschirm** in der Registerkarte**Voice**> **Benutzer** in der Telefon-Weboberfläche definiert. Sie definiert auch die Syntax der Zeichenfolge, die zur Telefonkonfigurationsdatei (cfg.xml) mit XML-Code hinzugefügt wird, um einen Parameter zu konfigurieren.

I

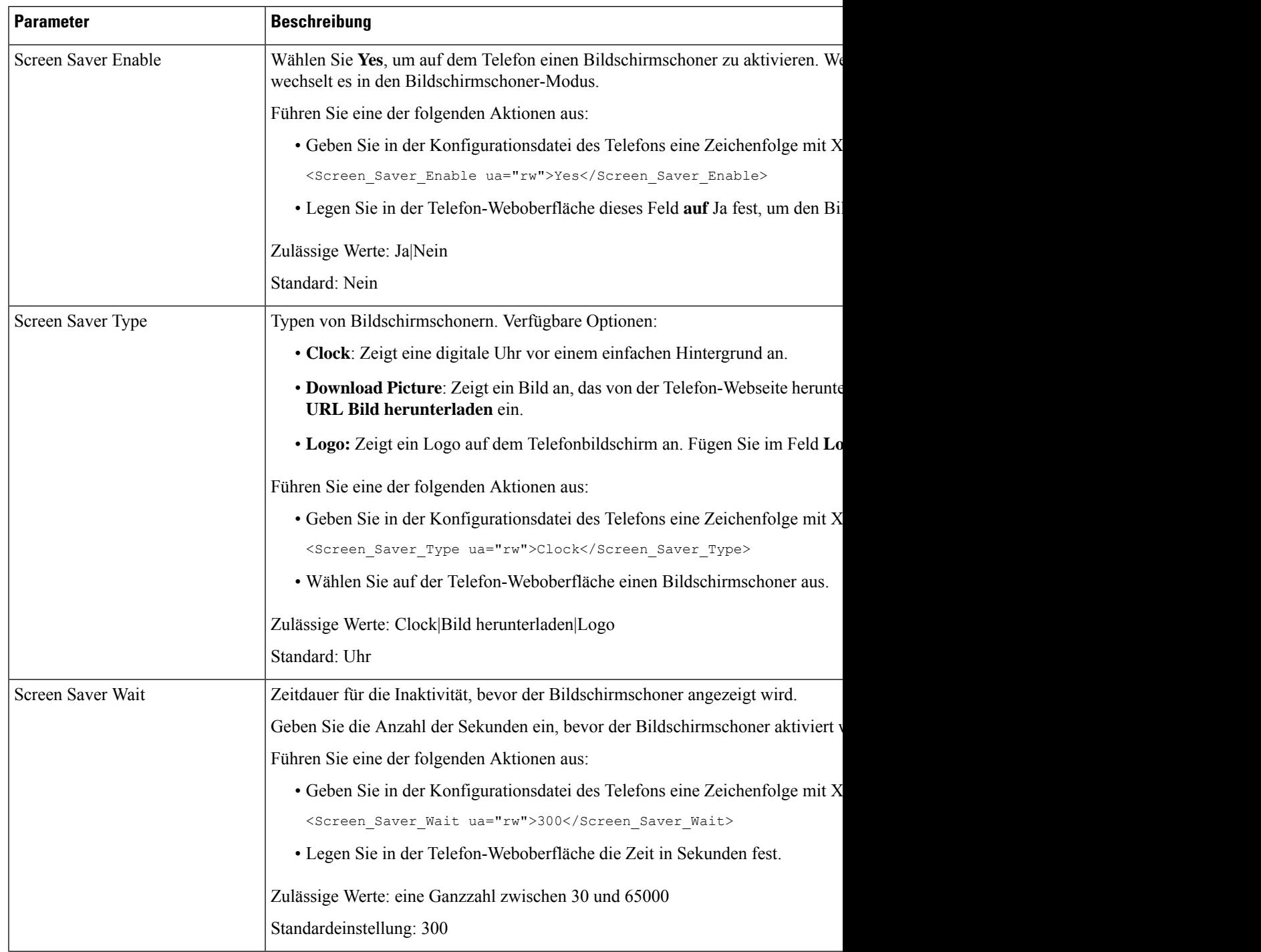

### **Tabelle 1: Parameter für den Bildschirmschoner**

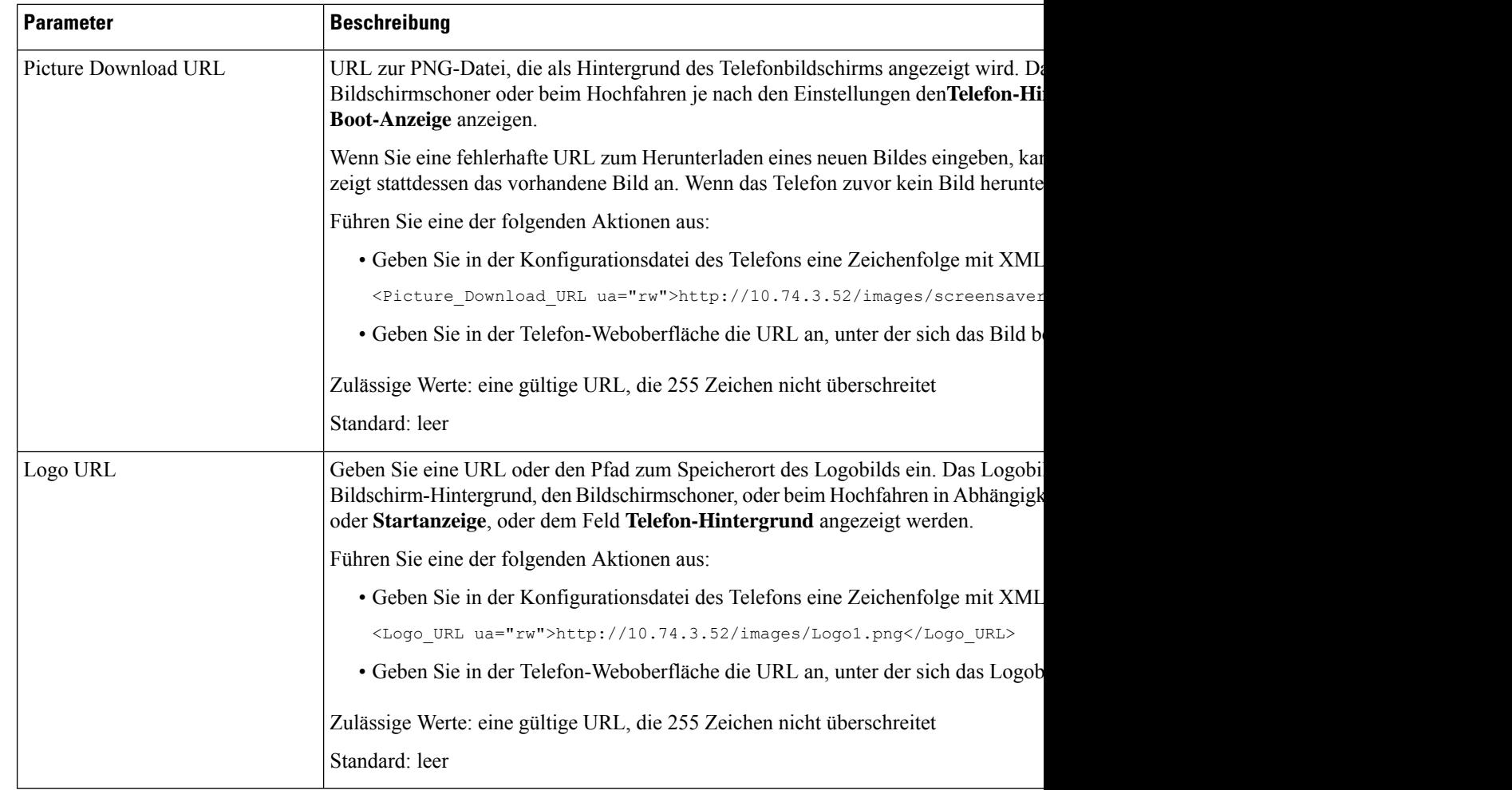

# **Adjust Backlight Timer from the Phone Web Interface (Hintergrundbeleuchtungsdauer über die Weboberfläche des Telefons anpassen)**

Sie können Energie sparen, indem Sie die Beleuchtung auf jedem Telefon zu einem festgelegten Zeitpunkt deaktivieren. Der Bildschirm des Telefons ist weiterhin sichtbar, auch wenn die Hintergrundbeleuchtung aus ist.

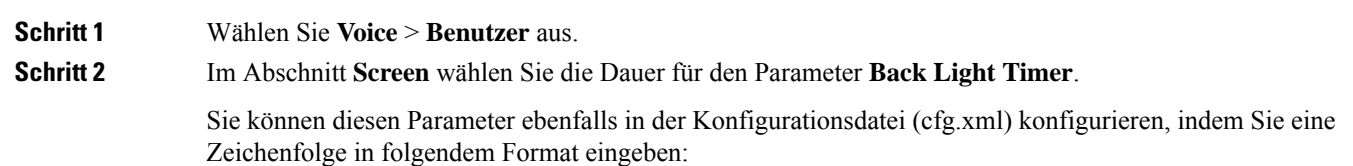

Ш

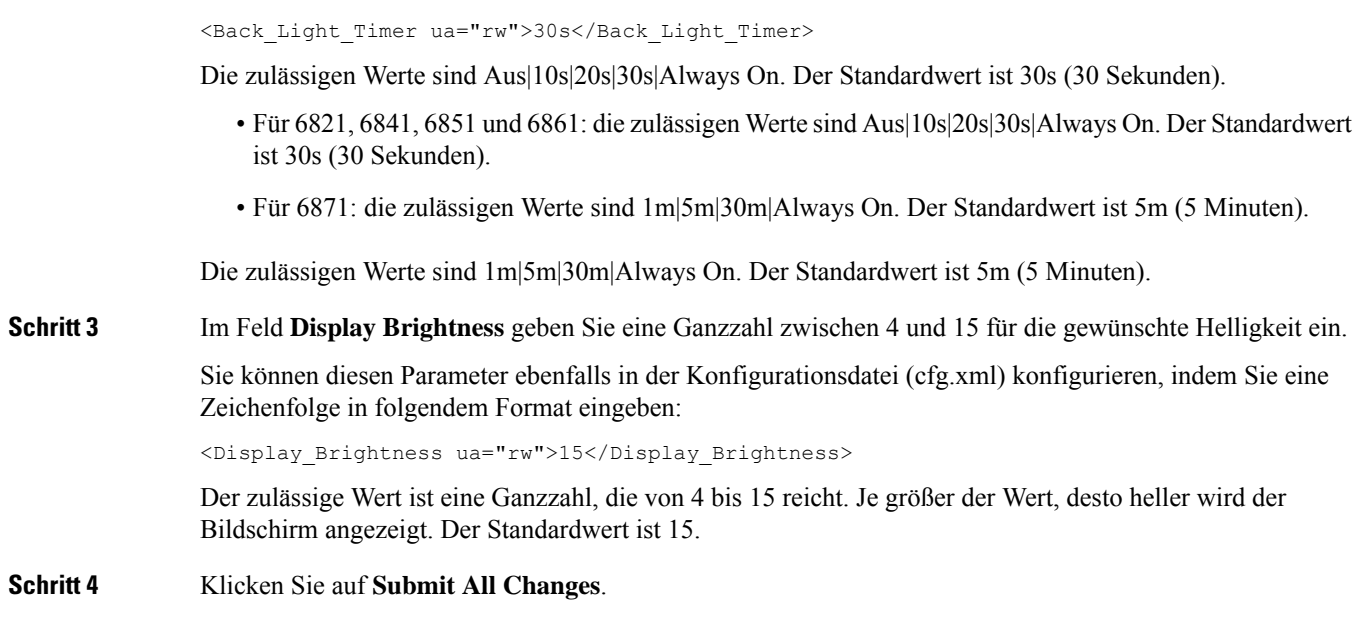

### **Konfigurationsversion des Produkts anpassen**

Sie können die Konfigurationsversion des Produkts in der Konfigurationsdatei des Telefons (cfg.xml) anpassen. Nachdem die Änderung übernommen wurde, kann der Benutzer die Konfigurationsversion der Produktinformationen auf dem Telefon anzeigen.

### **Prozedur**

**Schritt 1** Bearbeiten Sie die Konfigurationsdatei für das Telefon (cfg.xml) in einem Text- bzw. XML-Editor.

Schritt 2 Fügen Sie einen Wert für das Element <Device\_Config\_Version> in der Datei "cfg.xml" hinzu.

Zum Beispiel:

<Device\_Config\_Version ua="na">2021-01-05-v1</Device\_Config\_Version>

Standard: leer

Wertebereich: 0 bis 64 Zeichen

Wenn das Tag in der Datei cfg.xml nicht existiert oder der Parameterwert leer ist, dann wird das Menüelement **Konfigurationsversion** auf dem Telefonbildschirm **Produktinformation** nicht angezeigt.

- Wenn die Länge der zugewiesenen Zeichen die Breite des Telefonbildschirms überschreitet, werden die überschrittenen Zeichen abgeschnitten und als Auslassungszeichen (...) auf dem Telefonbildschirm dargestellt. **Hinweis**
- Wenn die Länge der zugewiesenen Zeichen für das Cisco IP-Telefon 6871 die Breite des Telefonbildschirms überschreitet, werden die überschrittenen Zeichen abgeschnitten und als Auslassungszeichen (...) auf dem Telefonbildschirm dargestellt. **Hinweis**

**Schritt 3** Speichern Sie die Änderungen in der Datei cfg.xml.

## **Aktiven Anruf im Fokus behalten**

Sie können das Telefon so konfigurieren, dass der aktive Anruf weiterhin im Fokus ist, wenn der Benutzer einen eingehenden Anruf erhält.

Standardmäßig wechselt derFokus auf dem Telefonbildschirm automatisch vom aktiven Anruf zum eingehenden Anruf. Sie können das Telefon jedoch so konfigurieren, dass der aktive Anruf immer im Fokus bleibt, auch wenn der Benutzer einen eingehenden Anruf erhält.

Der Fokus wird in den folgenden Situationen immer noch zu einem eingehenden Anruf verschoben:

- Der Benutzer hält einen aktiven Anruf und empfängt dann einen oder mehrere eingehende Anrufe. Der Fokus wird automatisch auf den ersten eingehenden Anruf verschoben.
- Der Benutzer befindet sich in einem aktiven Anruf und empfängt einen oder mehrere eingehende Anrufe. Wenn der Benutzer den aktiven Anruf hält, wechselt der Fokus automatisch zum ersten eingehenden Anruf.

### **Vorbereitungen**

Greifen Sie auf die Webseite zur Telefonverwaltung zu. Siehe Auf [Weboberfläche](tpcc_b_cisco-ip-desk-phone-multiplatform_chapter7.pdf#nameddest=unique_237) des Telefons zugreifen.

### **Prozedur**

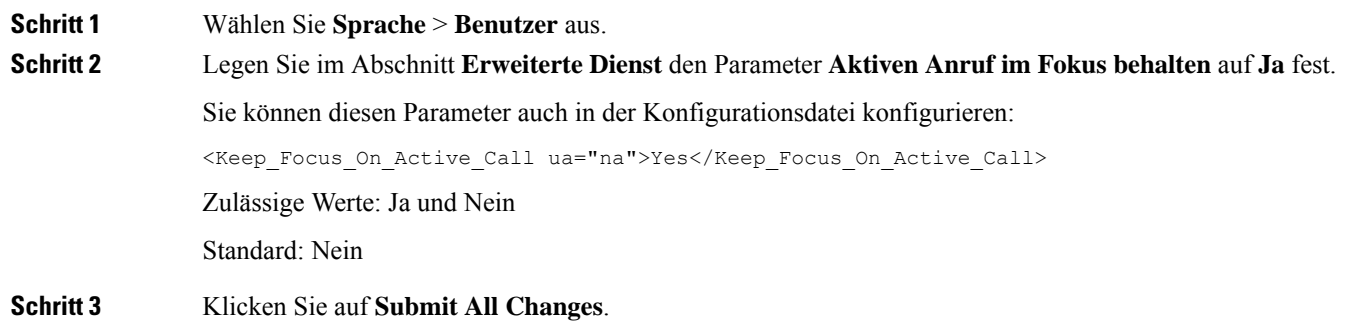

## **Inline-Anrufbezeichnung oder -sitzung aktivieren (nur 8800)**

Sie können dieFunktion für die Inline-Anrufbezeichnung aktivieren, um das aktive Anruffenster automatisch zu minimieren und Informationen zur Anrufsitzung in der Leitungsbezeichnung selbst anzuzeigen, wie z. B. den Namen des Anrufers oder des Angerufenen, die Nummer, die Anrufdauer, den Anrufstatussowie spezielle Symbole wie "Sicherer Anruf", "Anrufaufzeichnung" usw. Auf diese Weise können Sie den Status verschiedener anderer Leitungen, BLF/SD-Funktionen sowie aktuelle Anrufinformationen anzeigen.

### **Vorbereitungen**

• Greifen Sie auf die Webseite zur Telefonverwaltung zu. Siehe Auf [Weboberfläche](tpcc_b_cisco-ip-desk-phone-multiplatform_chapter7.pdf#nameddest=unique_237) des Telefons zugreifen.

### **Prozedur**

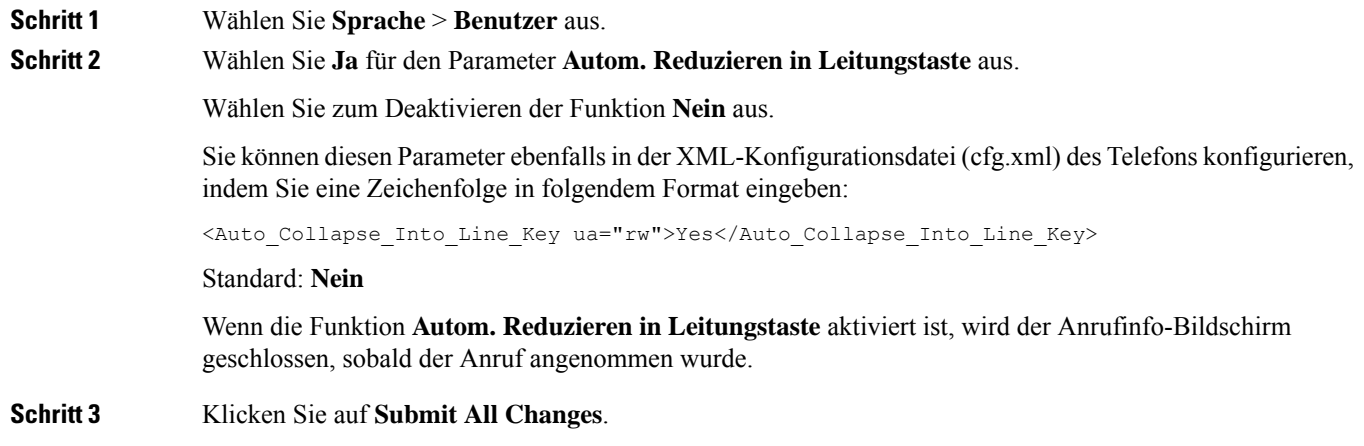

## **Headset-Bestand berichten**

Sie können ein Telefon so konfigurieren, dass Informationen über verbundene oder getrennte Peripheriegeräte an den Server gemeldet werden. Die Peripheriegeräte, die die Cisco IP-Multiplattform-Telefone unterstützen, sind das Tastenerweiterungsmodul (Key Expansion Module, KEM) und das Cisco-Headset.

Die unterstützten Cisco-Headsets sind die Cisco Headset 500-Serie und die Cisco Headset 700-Serie.

### **Vorbereitungen**

• Greifen Sie auf die Webseite zur Telefonverwaltung zu. Siehe Auf [Weboberfläche](tpcc_b_cisco-ip-desk-phone-multiplatform_chapter7.pdf#nameddest=unique_237) des Telefons zugreifen.

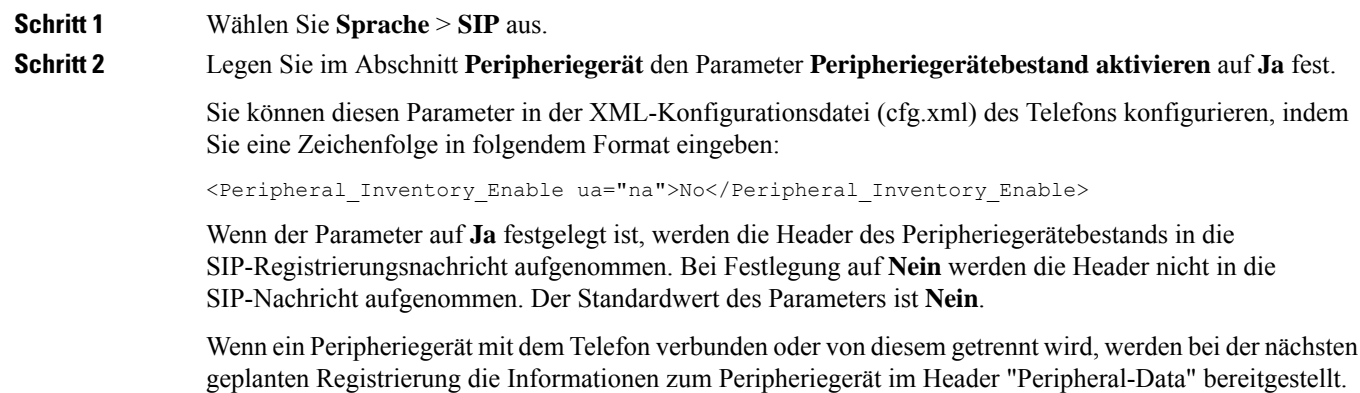

Alle nachfolgenden Registrierungen enthalten keine Informationen zu Peripheriegeräten. Der Header "Peripheral-Data" wird für jedes Peripheriegerät eingeschlossen. Beispiel: Wenn zwei Headsets vorhanden sind, wird der Header zweimal angezeigt.

**Schritt 3** Klicken Sie auf **Submit All Changes**.

## **Headset mithilfe der Konfigurationsdatei aktualisieren (nur Cisco Headset 320)**

Sie können die Firmware-Version mithilfe der Telefonkonfigurationsdatei zum Headset hinzufügen.

#### **Vorbereitungen**

Greifen Sie auf die Webseite zur Telefonverwaltung zu. Siehe Auf [Weboberfläche](tpcc_b_cisco-ip-desk-phone-multiplatform_chapter7.pdf#nameddest=unique_237) des Telefons zugreifen.

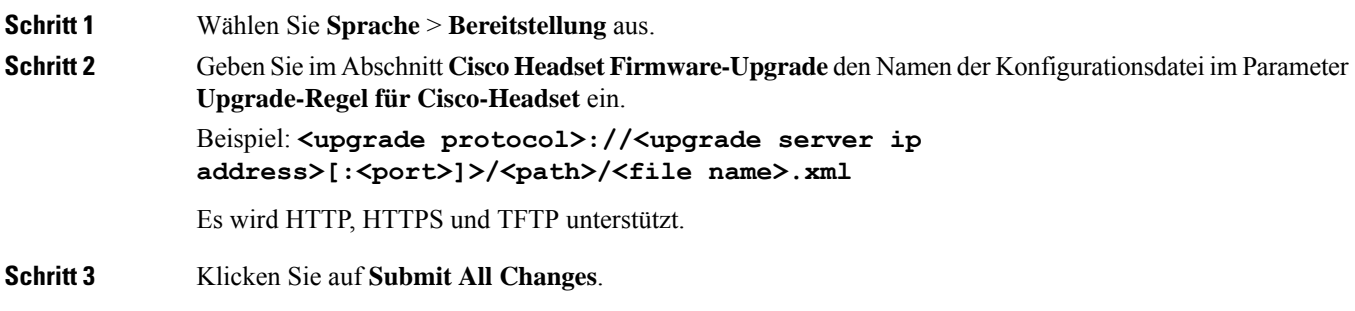

### Über diese Übersetzung

Cisco kann in einigen Regionen Übersetzungen dieses Inhalts in die Landessprache bereitstellen. Bitte beachten Sie, dass diese Übersetzungen nur zu Informationszwecken zur Verfügung gestellt werden. Bei Unstimmigkeiten hat die englische Version dieses Inhalts Vorrang.